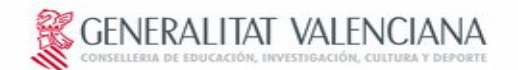

Direcció General de Centres i Personal Docent Servici de Títols, Beques i Ajudes a l'Estudi Secció de Règim de Subvencions

# Bono Infantil

# Reconstruimos el sistema educativo valenciano

INSTRUCCIONES PARA LA GESTIÓN DE CLAVES Y USUARIOS DE LA APLICACIÓN INFORMÁTICA BONO INFANTIL

#### **ACCESO A LA APLICACIÓN PARA LA GESTIÓN DEL PROGRAMA BONO INFANTIL**

La Orden 27/2016, de 14 de junio, de la Conselleria de Educación, Investigación, Cultura y Deporte, por la que establecen las bases reguladoras de las ayudas económicas destinadas a la escolarización en las escuelas y centros de Educación Infantil de primer ciclo de la Comunitat Valenciana y la Resolución de convocatoria establecen que la gestión y tramitación por parte de los centros se realizarán a través de una aplicación informática creada al efecto.

Para poder acceder al registro en la aplicación para la gestión del bono infantil, TODOS los titulares de las escuelas y centros de Educación Infantil participantes en este proceso de ayudas deberán cumplir los siguientes requisitos:

1. Disponer de certificado personal de firma digital: son válidos tanto el certificado de ciudadano, el certificado de entidad y el certificado de empleado público emitidos por la Agencia de Tecnología y Certificación Electrónica (ACCV), el Certificado de la Fábrica Nacional de Moneda y Timbre (FMNT), como el DNI electrónico.

Información para obtener el certificado de ciudadano en:

GENERALITAT VALENCIANA

<http://www.accv.es/ciudadanos/puntos-de-registro-de-usuario/>(teléfono 902.482.481)

Tener correctamente instalado el certificado de firma digital:

- En<http://www.accv.es/ciudadanos/>dispone de información sobre como instalar el certificado de la ACCV
- En<http://www.dnielectronico.es/>dispone de información sobre como instalar el DNI electrónico
- En<https://www.sede.fnmt.gob.es/certificados/persona-fisica>dispone de información para la obtención del certificado digital de la Fábrica Nacional de Moneda y Timbre.
- 2. La identificación mediante certificado no funciona con el explorador de internet Chrome, sí con Internet Explorer, Firefox,.., etc.
- 3. Acceder a nuestra web: https://gestioboinfantil.edu.gva.es/bonoinfantil/login.zul o a través de la Sede Electrónica de la Generalitat

Será imprescindible que el representante del centro disponga de certificado digital de la ACCV, DNI electrónico o certificado electrónico de la Fábrica Nacional de Moneda y Timbre (FNMT)

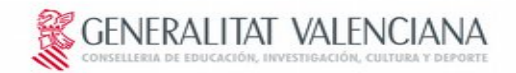

Direcció General de Centres i Personal Docent Servici de Títols, Beques i Ajudes a l'Estudi Secció de Règim de Subvencions

### **EN LA PÁGINA DE ACCESO A LA APLICACIÓN**

En primer lugar el representante del centro deberá hacer el autoregistro para acceder a la aplicación y tramitación de las ayudas. (Este trámite es imprescindible y únicamente se realizará por medio del certificado digital).

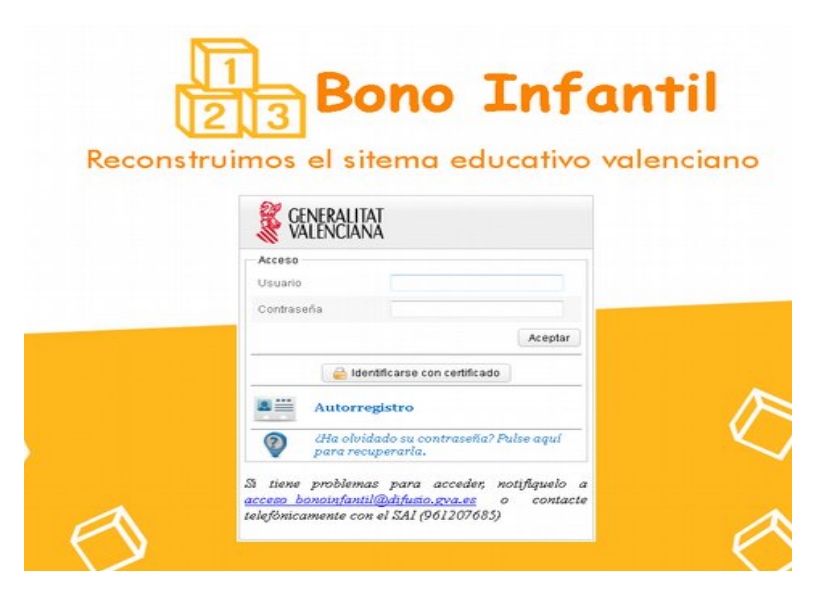

Para comprobar los requisitos del sistema, será necesario entrar en el apartado página de requisitos:

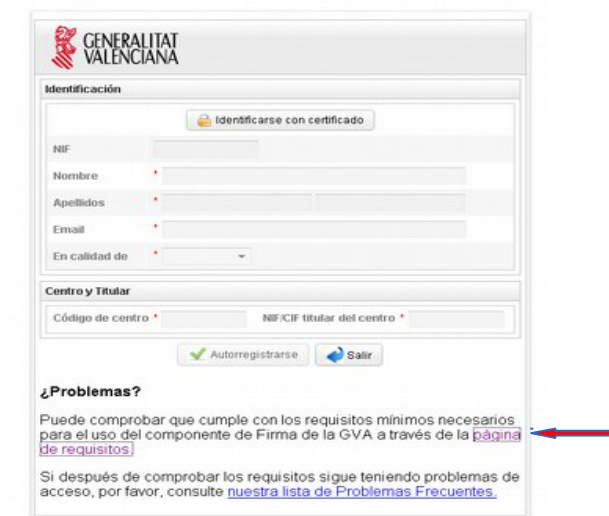

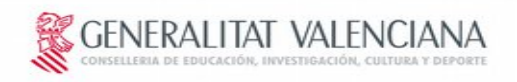

Si tiene problemas para acceder, notifíquelo a acceso bonoinfantil@difusio.gva.es o contacte telefónicamente con el SAI (961207685)

#### **AUTORREGISTRO**

La identificación mediante certificado no funciona con el explorador de internet Chrome, sí con Internet Explorer, Firefox,.., etc.

Para realizar el **autorregistro** será imprescindible que el representante del centro disponga de certificado dígital de la ACCV, DNI electrónico o certificado electrónico de la Fábrica Nacional de Moneda y Timbre (FNMT). Permitirá que el representante del Centro, indicando el código de centro y nif/cif del centro, pueda entrar en la aplicación de ese centro para gestionarlo.

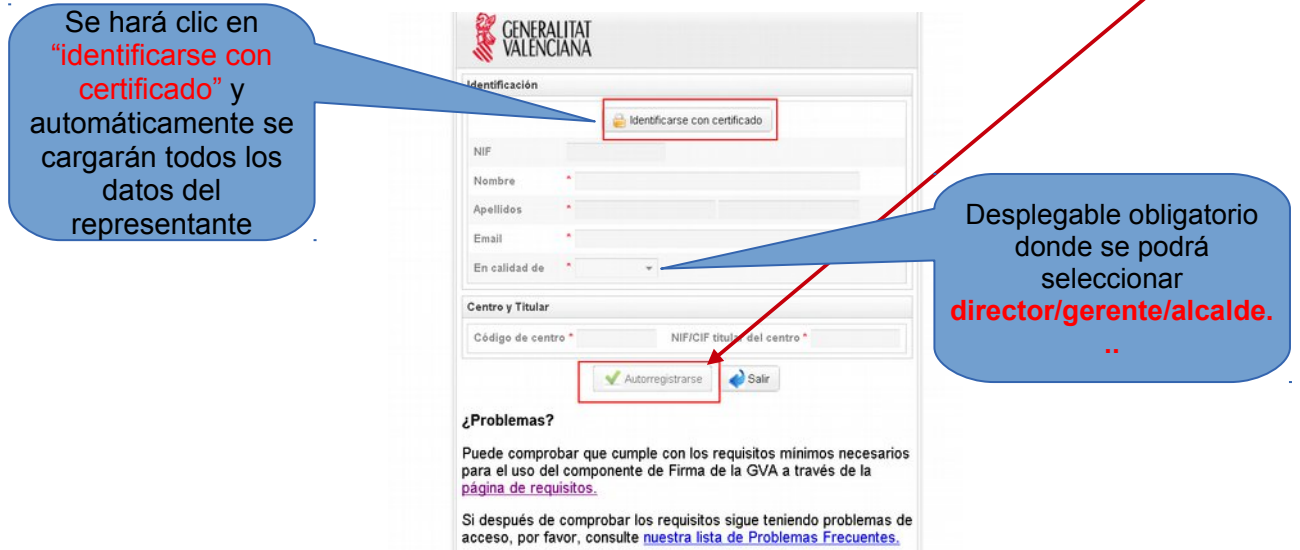

Una vez realizado el autorregistro para ese centro, no permitirá volver a un representante en dicho Centro autorregistrarse. Si hubiera un conflicto de suplantación de identidad, Consellería de Educación, Investigación, Cultura y Deporte resolverá y solicitará al Centro la documentación necesaria para determinar quién es el Responsable del centro, con capacidad de tramitar las solicitudes del Bono Infantil del mismo.

Si un usuario es representante de varias Escuelas Infantiles o Centros de Educación Infantil, deberá al identificarse, seleccionar la Escuela de trabajo. Si quiere cambiar, deberá salir y seleccionar la nueva escuela.

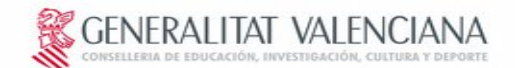

Direcció General de Centres i Personal Docent Servici de Títols, Beques i Ajudes a l'Estudi Secció de Règim de Subvencions

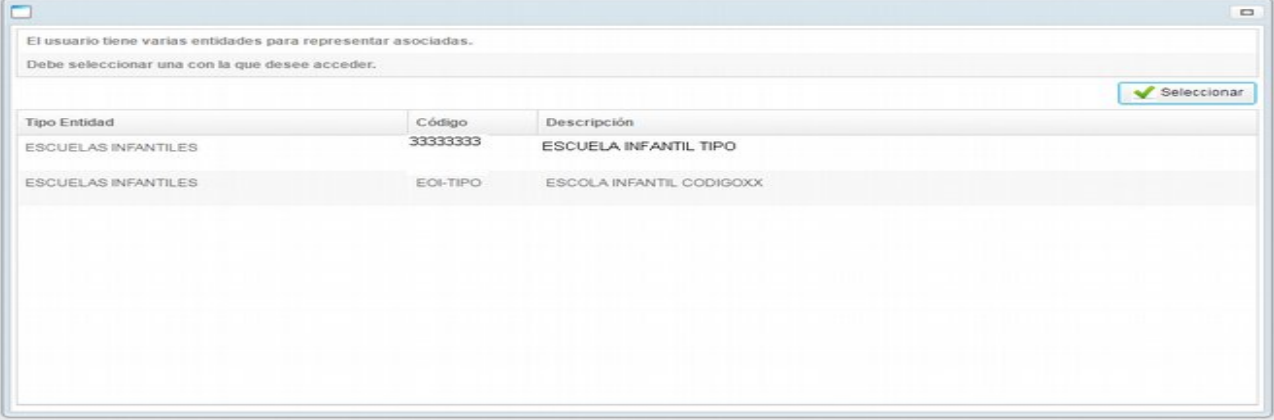

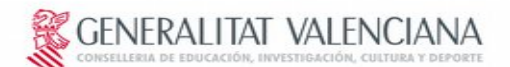

#### **ALTA DE USUARIOS**

**ÚNICAMENTE** el responsable de la entidad podrá dar de alta nuevos usuarios. Estos podrán gestionar las solicitudes de alumnos pero no podrán finalizar el trámite "envio y registro de solicitudes" ya que éste sólo podrá relizarlo el responsable que figure en el Autorregistro mediante su certificado digital.

Para poder dar de alta un nuevo usuario, el responsable deberá una vez ha entrado en la aplicación, seleccionar la pestaña "**usuarios"** del menú aplicación.

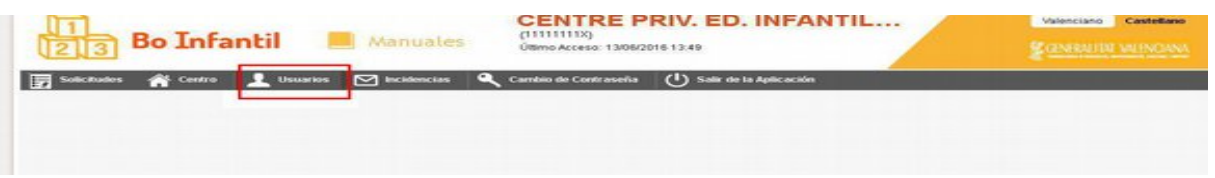

Una vez dentro, aparecerá cargado el nombre del responsable del centro y únicamente este responsable podrá dar de alta "nuevos usuarios" en la pestaña "acciones".

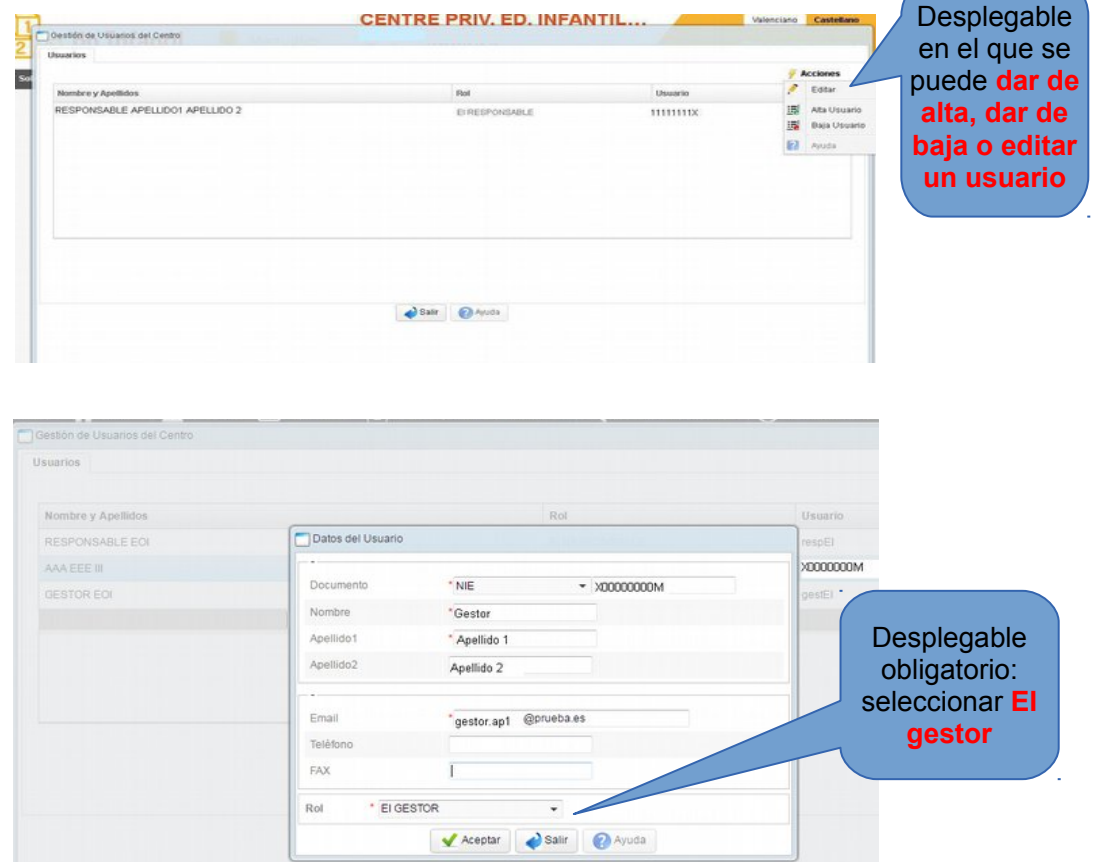

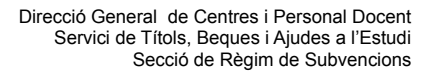

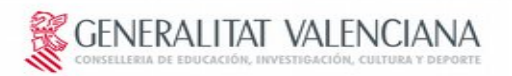

Cuando el **responsable** de un centro, crea un nuevo usuario, a su correo le llega un mensaje indicado la contraseña que le proporciona el sistema.

Cuando el "**usuario gestor"**entre la primera vez en la aplicación con la contraseña proporcionada a través de correo, deberá aceptar las condiciones de uso de la aplicación Bono Infantil para poder continuar.

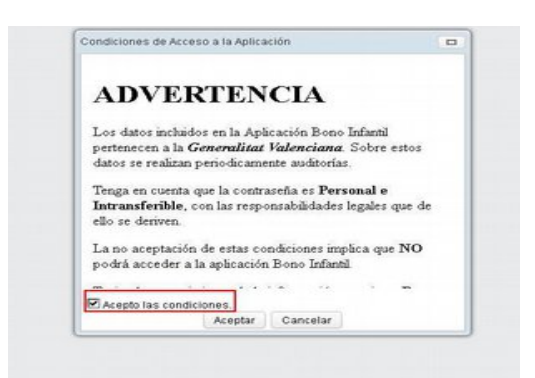

A continuación, la aplicación fuerza al cambio de la contraseña. El **"usuario gestor"**, indicando la antigua contraseña(proporcionada a través de mail), puede definir la que desee para entrar en la aplicación a partir de ese momento.

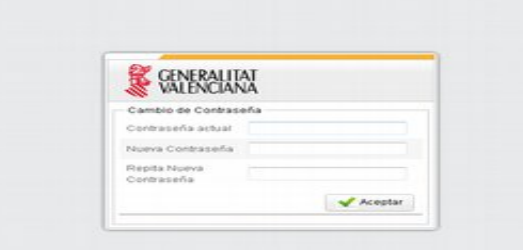

#### **OPCIÓN CAMBIO DE CONTRASEÑA**

Es posible cambiar la contraseña en cualquier momento mediante la opción del menú **"cambio de contraseña",** la contraseña debe tener un máximo de 6 dígitos, en ese caso se procederá como en el punto anterior.

Si el acceso se realiza mediante certificado digital, el cambio de contraseña **NO** exige la anterior. Se puede entrar a la aplicación con ambos métodos, usuario/contraseña o con el certificado digital personal del usuario.

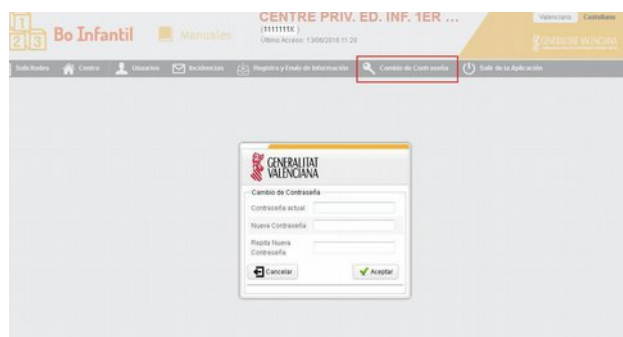

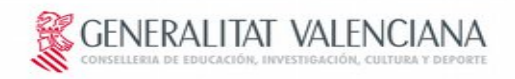

# **RECUPERACIÓN DE CONTRASEÑA**

En caso de olvido de la contraseña, un usuario puede con su NIF y correo electrónico obtener una nueva contraseña. Pinche el LINK, indicando su email con el que se registró o lo registraron en su centro.

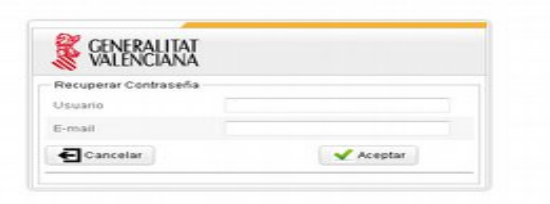

## **INICIO DEL TRÁMITE DE AYUDA**

Una vez dentro de la aplicación, desde la página principal, el responsable/usuario podrá comenzar a cumplimentar las solicitudes de los alumnos en el apartado "solicitudes", así como comprobar y actualizar los datos de su centro en el apartado "centro".

Así mismo, podrá consultar los manuales de ayuda para el uso de la aplicación informática en el apartado "manuales".

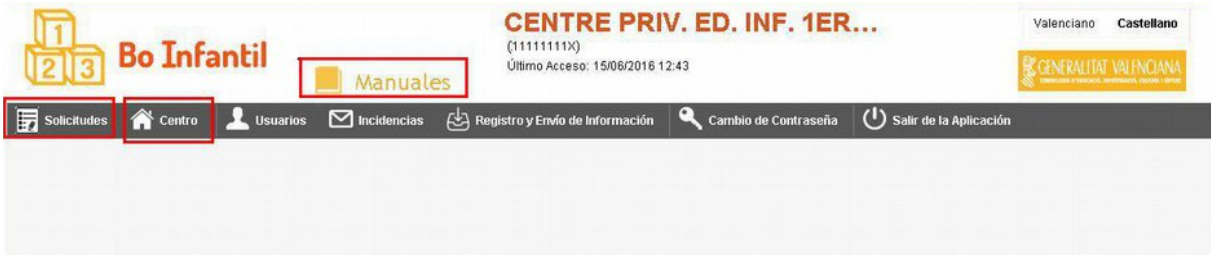